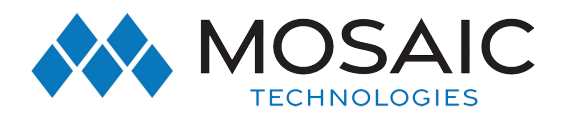

## IPTV

## Pay Per View Instructions

Pay Per View events may be purchased through the program guide. Programs that are available for Pay Per View purchase will appear in the program guide with a PPV gold ticket symbol, the event price, and the air time.

To purchase a Pay Per View event:

- 1. Select the Pay Per View event and press the OK button.
- 2. A Purchase Information window will appear showin
	- Event (Title)
	- Start Time
	- End Time
	- Price
- 3. The user may also select whether or not the purchased Pay Per View event should be shared with all set top boxes in the defined Whole Home Group. Unless the Share Whole Home field is set to "Yes," the Pay Per view event will only be viewable on the set top box that the event is purchased from.
- 4. Enter your Purchase PIN.
- 5. Select Purchase.
- 6. A Confirm Purchase window will appear showing the Pay Per View event purchase information. The event will have a reminder automatically added once the purchase is confirmed. Select Confirm Purchase.
- 7. Once the Pay Per View event has been purchased, the event will show a PPV ticket icon within the guide.

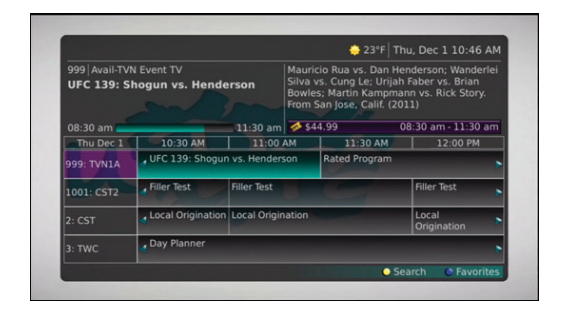

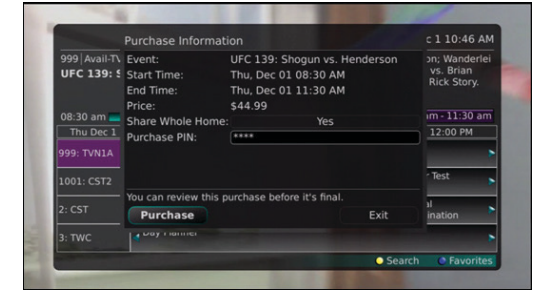

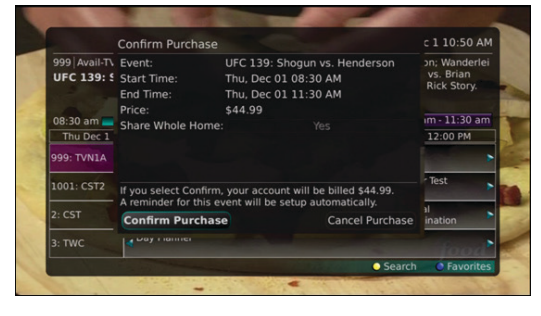

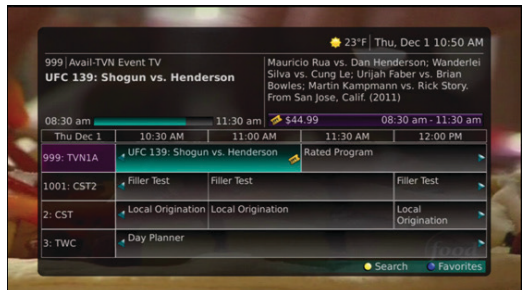

## #ExperienceMosaic